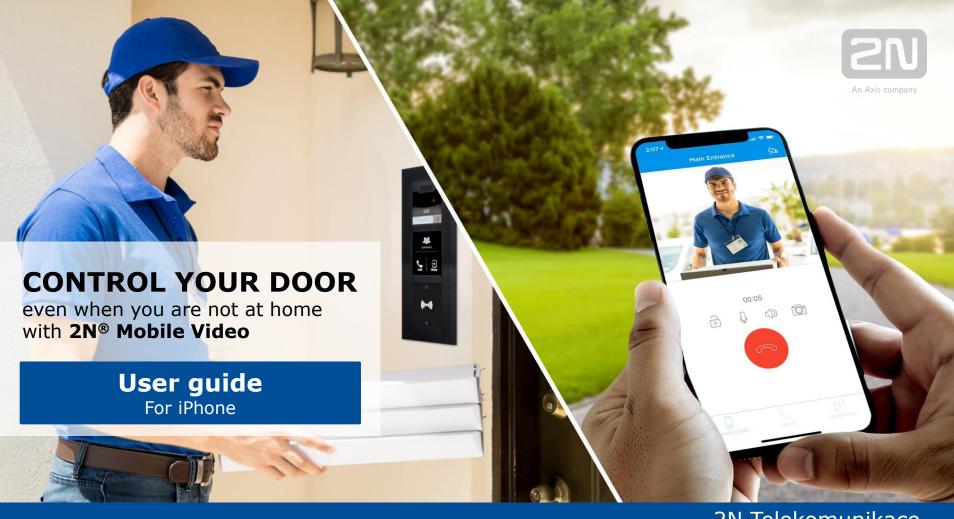

## **GETTING STARTED**

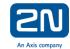

### Download the app

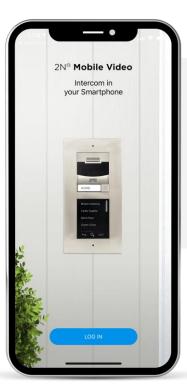

Congratulations for choosing the 2N® Mobile Video service! You can now be available for your guests 24/7, even if you're not at home.

To use 2N® Mobile Video, you first need to download the app from the **App Store.** 

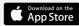

#### Log in

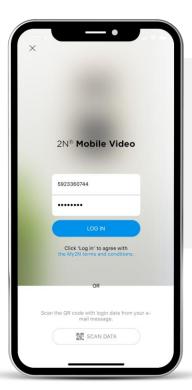

Log in with the **credentials** or scan the **QR code** received in an email from your account administrator.

If you choose to use the QR code, you must allow access to the phone's camera.

## A FEW MORE NECESSARY STEPS

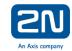

# Allow notifications and access to microphone

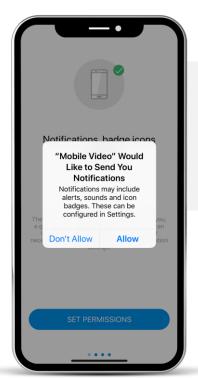

The app will prompt you to enable notifications and allow access to your phone's microphone.

You can change your choice later in app's configuration.

#### Get familiar with the screen

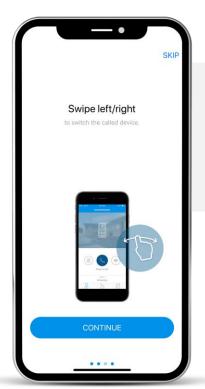

The first time you login, the app will provide you with a 2-screen tutorial.

Just review and swipe each screen and finish by **tapping on** "**I UNDERSTAND**" to enter the app's interface.

## **HOME PAGE**

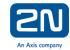

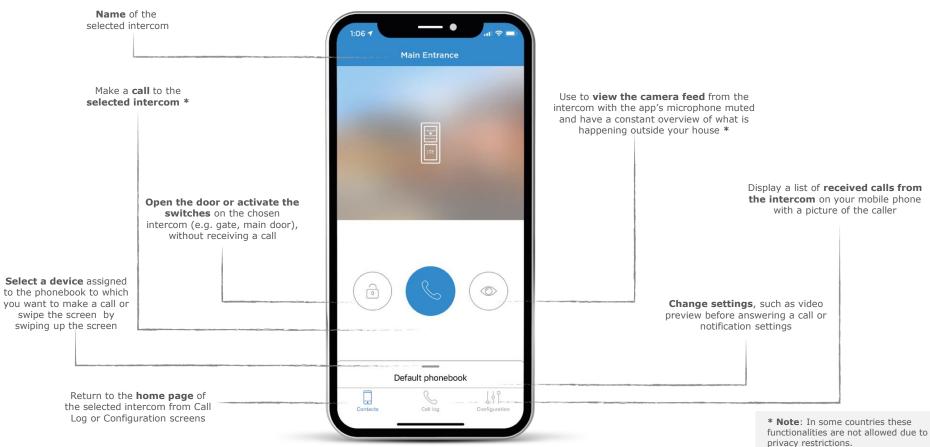

## **INCOMING CALLS**

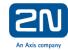

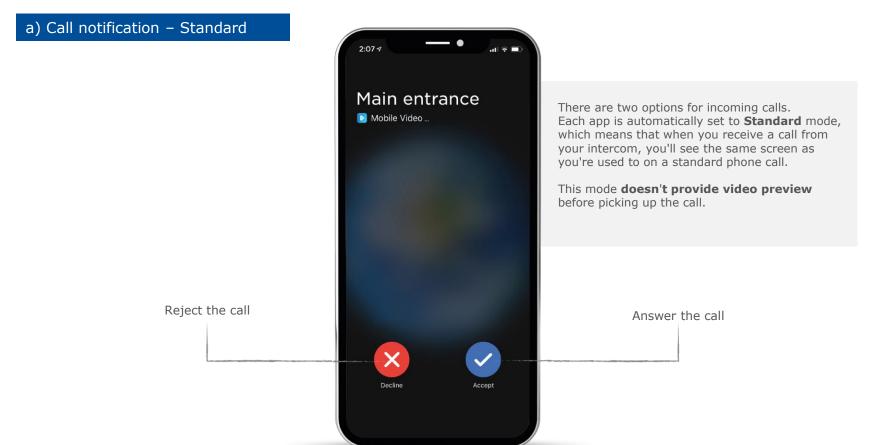

## **INCOMING CALLS**

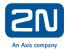

### b) Call notification - Notification

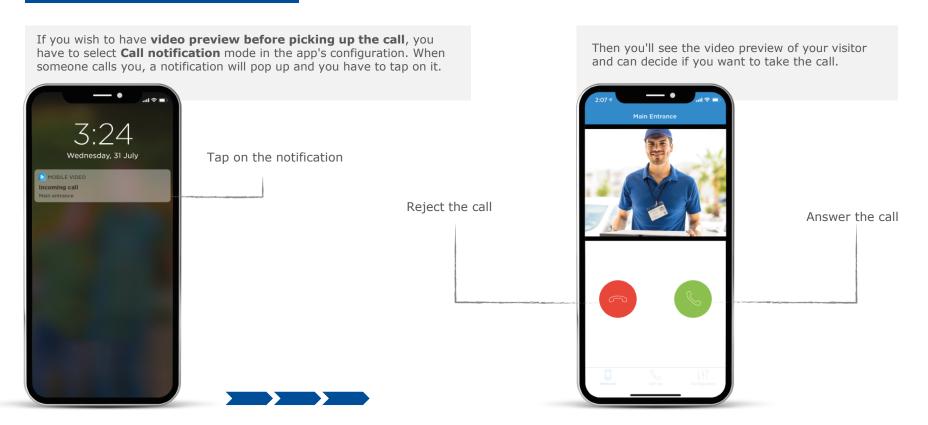

## **ACTIVE CALLS**

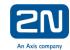

Once you've accepted the call, you can see and **talk to your visitor**. At this point, you have several options such as opening the door, taking a picture of the caller and changing the audio selection (phone/speaker/mute).

Open the door

Mute the microphone

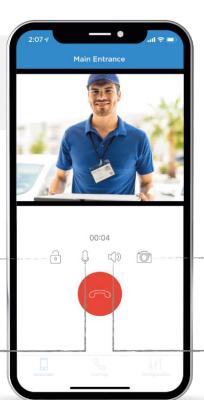

Take a picture of your visitor (you have to allow access to Photos app)

Put the call on speaker

## **ACTIVATING THE SWITCHES**

Choose if you want to **unlock the selected** door or **activate other switches** 

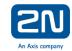

Open the door or activate the switches remotely

Main Entrance 0 0 Lights

2N® Mobile Video enables you not only to open the selected door, but also to **activate other switches** (please contact your administrator to enable this functionality). You can turn on the lights or trigger an alarm from your mobile phone.

To **increase your security**, you have to confirm which door do you wish to open.

## **CALL LOG**

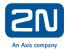

# See a complete list of incoming and outgoing calls

Incoming calls are accompanied with **up to 3 snapshots from the camera.** Click on the image in the call log to view other snapshots.

In addition, you can set it up so that the intercom sends the person's image to your email.

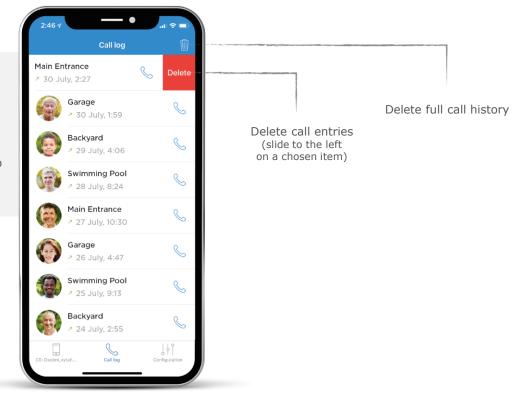

## CONFIGURATION

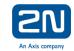

### Set up the app according your preferences

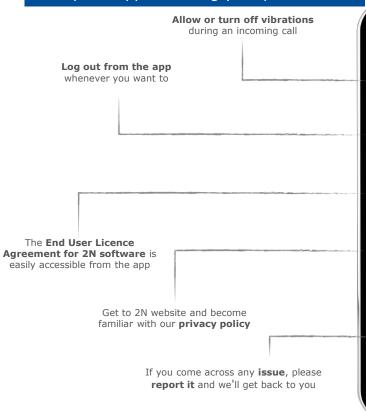

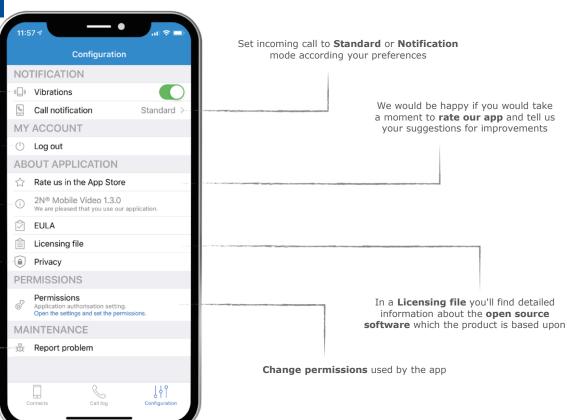

## **OTHER USEFUL FEATURES**

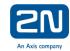

## Try advantages of an external camera

Optionally, you can access an external camera through your 2N® Mobile Video app. This gives you the advantage of monitoring a wider area to make sure that you see all the visitors and that they have actually left your property.

For more information contact your administrator.

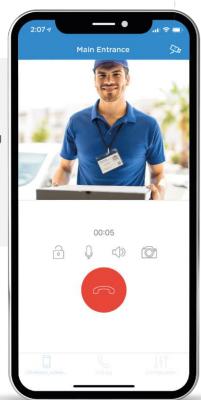

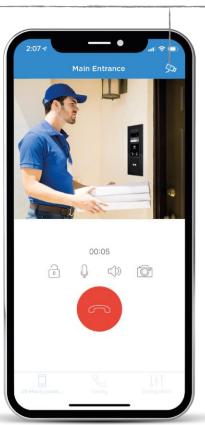

Switch between the intercom camera and an external camera

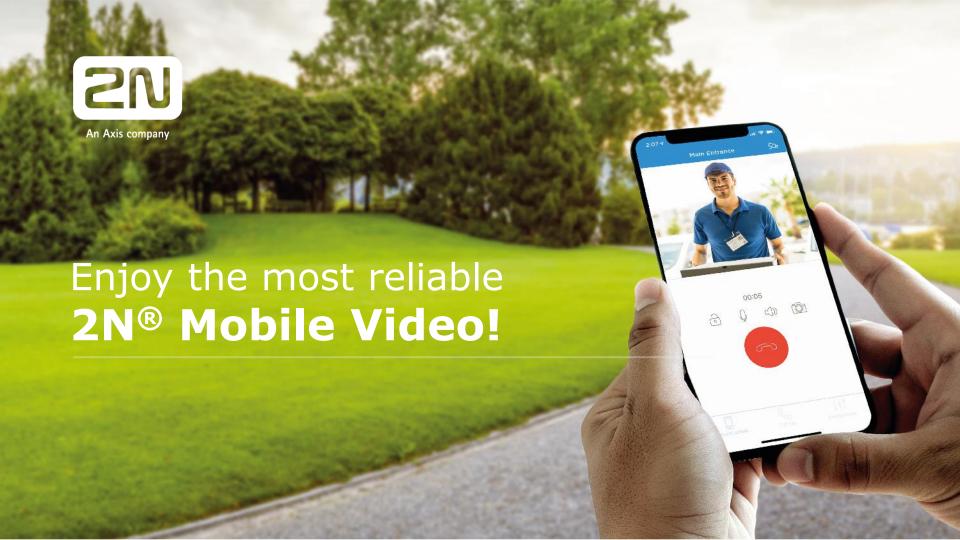